# **SkillPort 7.0 Quick Start Guide**

## **24 Hour Tech Support 1-866-754-5435**

#### **Logging into the site**

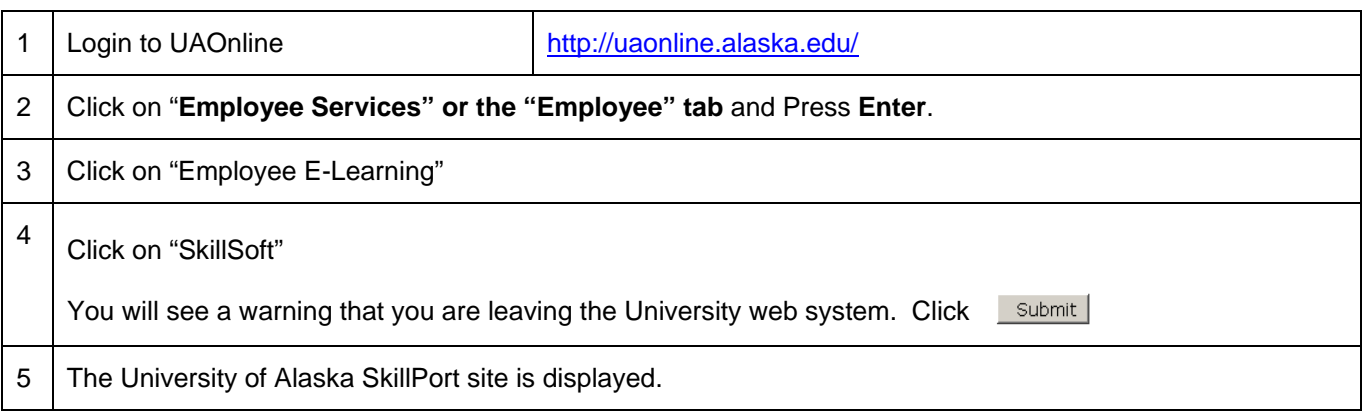

## **Using Search and Learn to access Learning Events**

*View Search and Learn Virtual Tour: [http://www.skillsoft.com/demo/documents/SP70\\_Search/controller.html](http://www.skillsoft.com/demo/documents/SP70_Search/controller.html)*

1 In the **SEARCH-and-LEARN** panel, type a keyword or phrase in the **Search for** field

Select a learning event category from the **Category** drop-down list

If desired, and is available, select a language from the **Language** dropdown list

#### 2 Click **Search**

Search results appear below the Search and Learn panel. If you searched for all categories, the results will be grouped by category. The results will be ordered according to relevance, as indicated by a thermometer icon  $\blacksquare$ .

- 3 To narrow down the search results that are displayed, select **Search within results**.
- 4 To easily navigate between the **Category** of search results, select any of the Category links that appear and the results will automatically display.

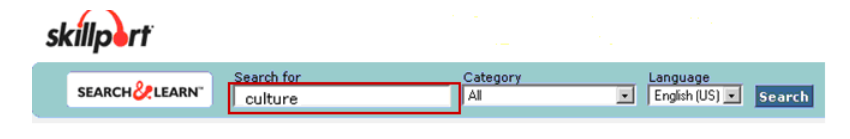

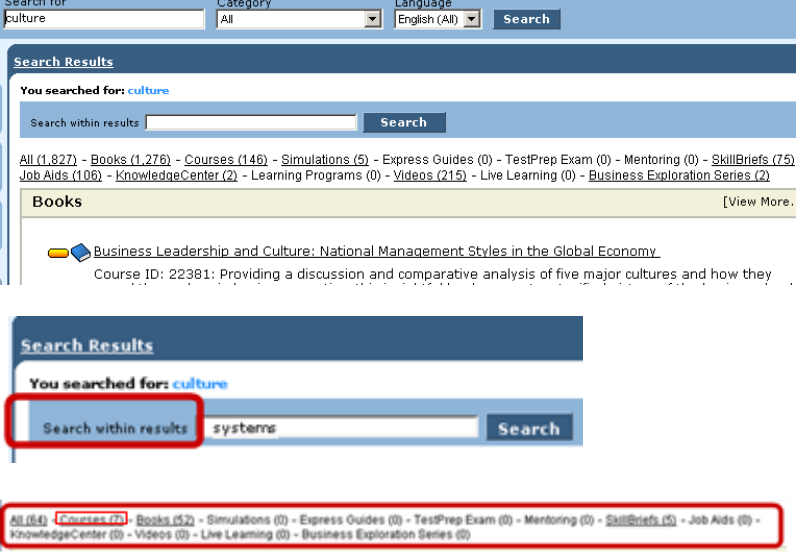

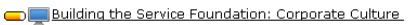

Course ID: CUST8101: As the saying goes, "You can't create the Cathedral before you build the foundation".<br>That's why the first course in this Customer Service series focuses on building the foundation of good service.

Best Topic Hits

Organizational Culture and Leadership

Course ID: LEAD0122: What is organizational culture? How would you describe your company's culture? How<br>is leadership related to culture? In this course, you'll explore the concepts related to organizational culture,<br>and l

- 5 Expand the details for any item that is displayed, without leaving the search results, by selecting the **Show Details** link.
- 6 Click **View in Catalog** to see other courses that are closest to the one being displayed
- 7 Easily see where the course appears in the **Catalog** structure. You can also navigate through the catalog to see other courses.
- 8 When you are finished viewing the Catalog, click on **Back to search results** with just one click.
- Corporate Culture: Building the Service Foundation [Launch] [Show Details] Corporate Culture: Building the Service Foundation [Launch] [Hide Details]  $O<sup>10</sup>$  diagram w in Cata Overview/Description Overview Justice and the case of the cathedral before you build the foundation." That's why the first course in<br>this Customer Service series focuses on building the foundation of good service. The buzz term is "Corporate<br>C □ 2 Excelling at Customer Service Corporate Culture: Building the Service Foundation [Launch] [Show Details] The Fundamentals of Exceptional Customer Service [Launch] [Show Details] The Customer's Voice [Launch] [Show Details] Advancing Service Expertise [Launch] [Show Details] Customers, Confrontation and Conflict [Launch] [Show Details] Overcoming Difficult Service Situations [Launch] [Show Details] **Back to search results** E KnowledgeCenter Custom Curricula **ED** Learning Programs □ Course Curricula **E** Nederlandse (Dutch) □ a English - US Business Skills Curricula **B** Communication Curriculum **E** Customer Service Curriculum

## **Accessing courses via the Catalog**

*View Catalog Virtual Tour: [http://www.skillsoft.com/demo/documents/SP70\\_Catalog/controller.html](http://www.skillsoft.com/demo/documents/SP70_Catalog/controller.html)*

- 1 Click the **Catalog** tab The Catalog page is displayed. SkillPort presents learning events in an expandable catalog of assigned content, viewed in a folder tree similar to Windows Explorer. Content can be organized in standard curricula, by certification path, or in a Learning Program. 2 Within the **Catalog**, you can click on the curriculum name to view the selected items displayed in each curriculum To view the contents of the catalog, click through the catalog hierarchy.
	- **B** Communication Curriculum
		- E nternational Business Skills Culture, Custom...
		- **ED** Interpersonal Communication Skills

3 To view the **Course Details**, rollover

The Show Details link will provide you with course description information without leaving the Catalog view.

A Rich Tapesty of Cultural Contrasts [Launch] Show Details]

3 To view the **Course Description**, expand right inside of the catalog window.

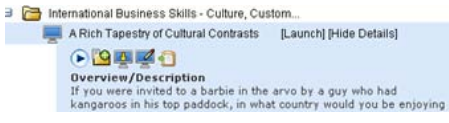

4 From within the **Show Details** link, add the course to your **My Plan** area.

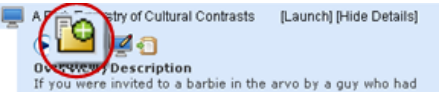

An overview of the Course Description is provided, along with the intended target audience and course duration time.

By clicking on the Add To My Plan icon, the course will be automatically added to My Plan.

5 Another way to add the course to **My Plan** is to drag and drop the **Course**

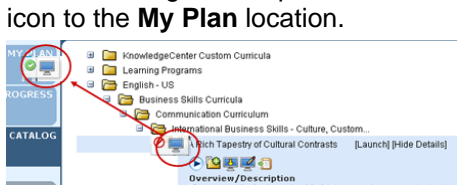

6 Click on the **Hide Details** link to close A Rich Tapestry of Cultural Contrasts [Launch] Hide Details]

You can also choose to drag and drop the item to My Plan without losing your place in the catalog.

By clicking on the Hide Details link you will be closing the Course Description and returning back to your previous view in the Catalog.

#### **Using My Plan**

*View My Plan Virtual Tour: [http://www.skillsoft.com/demo/documents/SP70\\_My\\_Plan/controller.html](http://www.skillsoft.com/demo/documents/SP70_My_Plan/controller.html)*

1 Any learning asset can be added to My Plan Е Filter: None  $\blacksquare$ View: Default  $\blacksquare$ the **My Plan** location. G My Plan New Hire Program [Show Details] ⋒ G Due: Apr 6, 2009 Enrolled A Rich Tapestry of Cultural Contrasts  $\bigcirc$ Goal: Learn more about different cultures and communication styles 2 **Folders and sub-folders** can be Microsoft Office 2003 Э created to easily organize the learning Microsoft Office 2003: Advanced Word assets placed in **My Plan**. **B** Business Skills Today  $\mathbf G$ Due: Feb 23, 2009 Goal: Improve my business skills 3 **Icons** provide visual cues for Assignments and ProgressG PO Microsoft Office 2003 Ø ◉ Microsoft Office 2003: Advanced Word **B Com** Business Skills Today  $\mathbf{G}$ Due: Feb 23, 2009 Goal: Improve my business skills Project Quality Planning (PMBOK 2000) Getting Started with Word 2007 ୦ ମ Due: Jan 30, 2009

- 4 **Filter** to show assets that were either assigned by the learner, or assigned by an administrator.
- 5 The **View** can be displayed by either **Category** or **Due Date.**

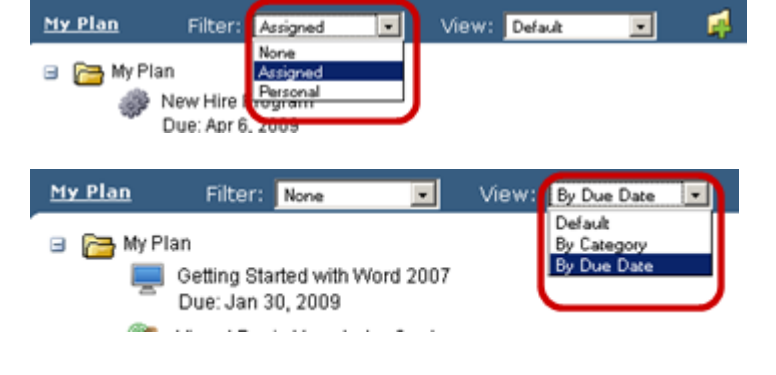

#### **Navigating courses**

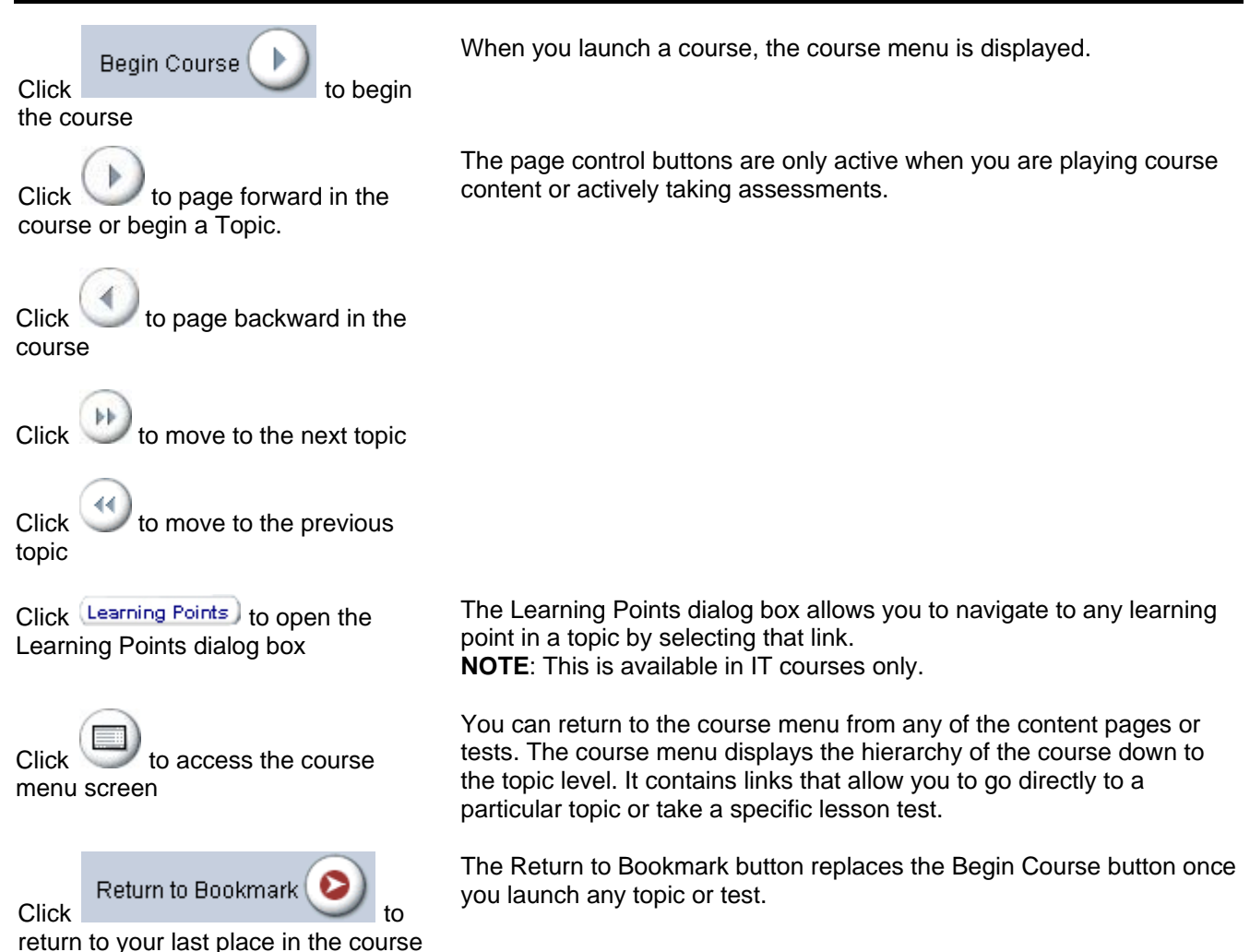

Copyright 
© SkillSoft Corporation **Page 4 of 4** SkillPort 7.0